# **UNIVERSITÀ DEGLI STUDI DI URBINO CARLO BO**

### **Istruzioni per la compilazione della domanda di partecipazione**

**alla selezione per l'ammissione ai Corsi di Dottorato di ricerca -- ciclo XXXVIII - a.a 2022/2023**

### **(SCADENZA\_ 24 agosto 2022, ore 13:00 italiane)**

# **Collegarsi al link: <https://pica.cineca.it/uniurb/dottorato38>**

## **ATTENZIONE**

- **1. La presente guida fornisce informazioni generiche e parziali per la presentazione delle candidature. Non sostituisce quanto indicato nel bando e non descrive in dettaglio tutte le casistiche che potrebbero presentarsi.**
- 2. La procedura per la presentazione di tale domanda è informatizzata, niente deve essere spedito via posta.
- 3. Prima di compilare la domanda si raccomanda di leggere attentamente il bando di ammissione alla selezione (disponibile nella pagina iniziale della procedura online e nella sezione "Documentazione amministrativa" della pagina Corsi di Dottorato di ricerca - [Università di Urbino \(uniurb.it\)](https://www.uniurb.it/studiaconnoi/laureati/dottorati-di-ricerca), in particolare la parte relativa al Corso prescelto (Allegato A) per cui si è deciso di presentare la domanda, accertarsi di possedere i **requisiti richiesti** e verificare quali siano i **documenti richiesti da allegare**.
- 4. **T**utti i documenti necessari per la domanda dovranno essere caricati in **formato pdf** (peso massimo di ciascun documento **30 MB**)
- 5. I file dovranno essere nominati con cognome e nome del candidato e descrizione del tipo file ovvero curriculum, progetto di ricerca, passaporto. Il nome del file non deve superare i 40 caratteri. A titolo di esempio, il file del curriculum vitae dovrà essere nominato "cognome\_nome\_curriculum.pdf". In caso di più file dello stesso tipo, aggiungere un numero progressivo al termine del nome senza superare i 40 caratteri (es. "cognome\_nome\_Master's Degree 1.pdf" e "cognome\_nome\_Master's Degree 2.pdf".
- 6. È possibile compilare la domanda accedendo alla piattaforma più volte salvando i dati inseriti. In questo modo l'utente entrerà la volta successiva e attraverso il tasto "MODIFICA" potrà continuare la compilazione.
- 7. Per informazioni relative alle procedure del bando inviare una mail a: [dottorato@uniurb.it.](mailto:dottorato@uniurb.it) Per problemi tecnici con la procedura online, inviare una mail all'indirizzo: [uniurb@cineca.it](mailto:uniurb@cineca.it) indicando il codice identificativo della domanda. Quest'ultimo può essere trovato in alto a destra nella videata della compilazione della stessa, oppure nel cruscotto. Non si garantisce la lettura di mail inviate ad altri indirizzi diversi da quelli sopra indicati.
- 8. I candidati, e in particolare coloro che non hanno ancora conseguito il titolo o che sono in possesso di titolo accademico conseguito/da conseguire all'estero, devono **leggere attentamente l'art. 2 del bando di selezione** e caricare nella maschera dedicata i documenti richiesti.
- 9. Dopo aver compilato e controllato la domanda, si procede con il pagamento della tassa di concorso, da effettuare solo ed esclusivamente con le modalità previste dalla procedura online.
- 10. Infine si presenta la domanda. Si raccomanda di presentare la domanda solo dopo essersi accertati di aver inserito tutti i dati ed i documenti richiesti: **una volta presentata la domanda non sarà più modificabile.**
- 11. Una volta presentata la domanda, il candidato riceverà una e-mail con la conferma dell'avvenuta consegna ed un codice identificativo indispensabile per eventuali comunicazioni.
- 12. Una volta che il modulo di domanda è stato presentato, ed entro lo stesso termine (24 agosto 2022, ore 13:00 italiane), nei corsi richiesti (vedi Allegato A) il candidato può richiedere due lettere di referenza, utilizzando la funzione dedicata nella parte inferiore del cruscotto.
- 13. Dopo aver presentato il modulo di domanda, i **candidati con disabilità o dislessia** possono richiedere tempo supplementare e / o assistenza utilizzando la sezione dedicata della procedura online e fornendo un certificato medico a supporto della validità della richiesta.
- 14. Se necessario, il candidato può ritirare la domanda e presentarne un'altra pagando nuovamente la tassa di concorso.

# **PANORAMICA DELLE FASI DI PRESENTAZIONE DELLA DOMANDA:**

- Attenta lettura del bando
- Collegamento al link: **<https://pica.cineca.it/uniurb/dottorato38>**
- Registrazione e accesso
- Attenta compilazione del modulo di domanda e caricamento degli allegati richiesti
- Verifica del modulo di domanda e se necessario modifica
- Pagamento della tassa di concorso non rimborsabile (ove richiesta)
- Presentazione della domanda
- Richiesta delle lettere di referenza
- Richiesta tempo supplementare e / o assistenza per i candidati con disabilità o dislessia

# **ISTRUZIONI PASSO PER PASSO**

## **1) REGISTRAZIONE E ACCESSO AL SISTEMA**

## Per accedere al sistema è necessario collegarsi al link fornito nel bando: **<https://pica.cineca.it/uniurb/dottorato38>**

Leggere attentamente le istruzioni fornite e cliccare su "Login" in alto a destra (**Figura 1**).

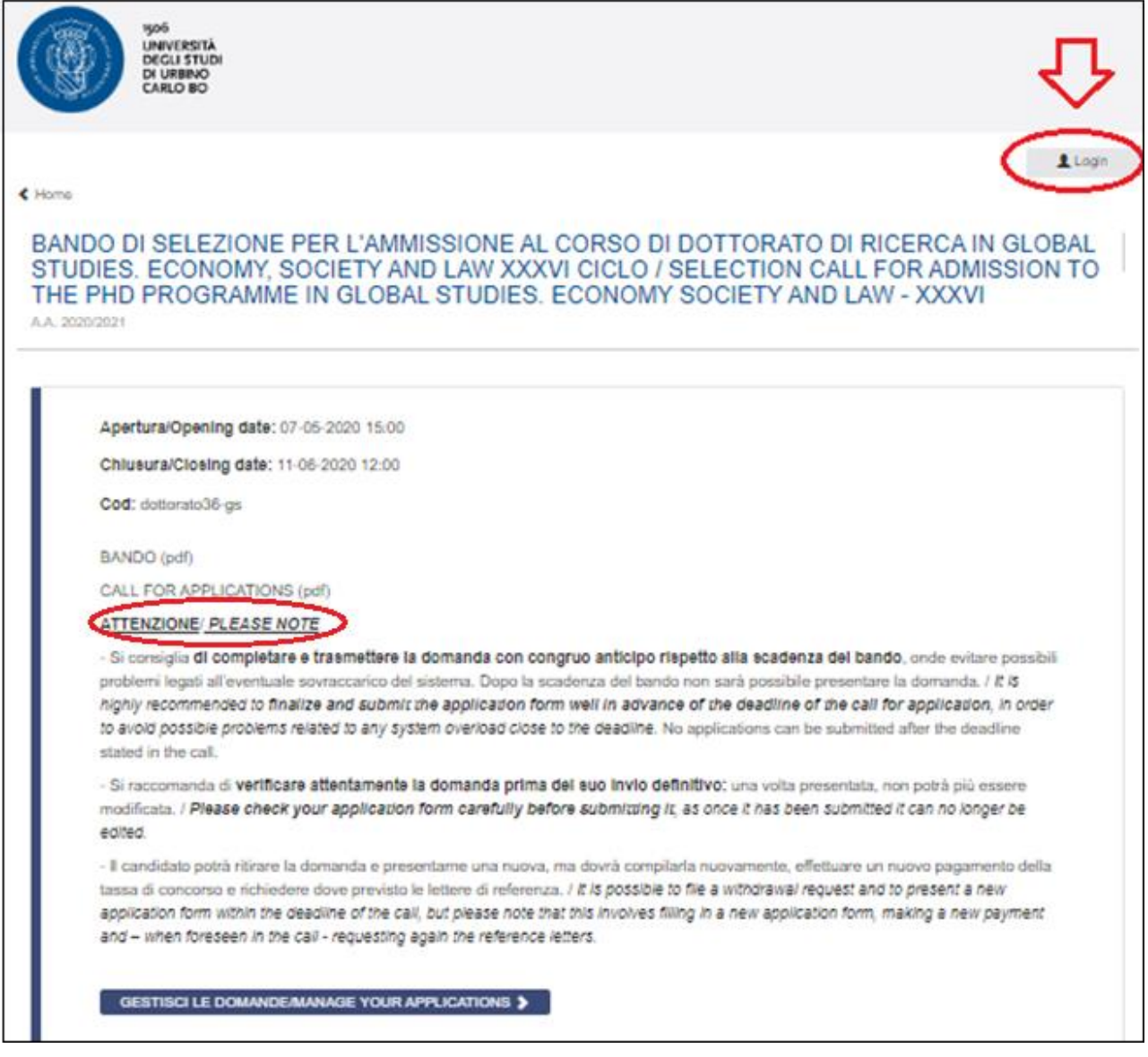

*Figura 1 – Homepage e avvertenze*

Selezionare la lingua (Italiano/English)

Nel caso di primo accesso è possibile registrarsi cliccando su "Nuova Registrazione" (**Figura 2**).

Per coloro che hanno già una utenza alla banca dati LOGINMIUR, si può accedere senza registrarsi selezionando LOGINMIUR dal campo "Credenziali" ed inserendo username e password dell'account LOGINMIUR.

Nel caso in cui l'utente possieda le credenziali ma non le ricorda deve cliccare su "Credenziali dimenticate?".

*Figura 2 – Pagina di registrazione/autenticazione utente*

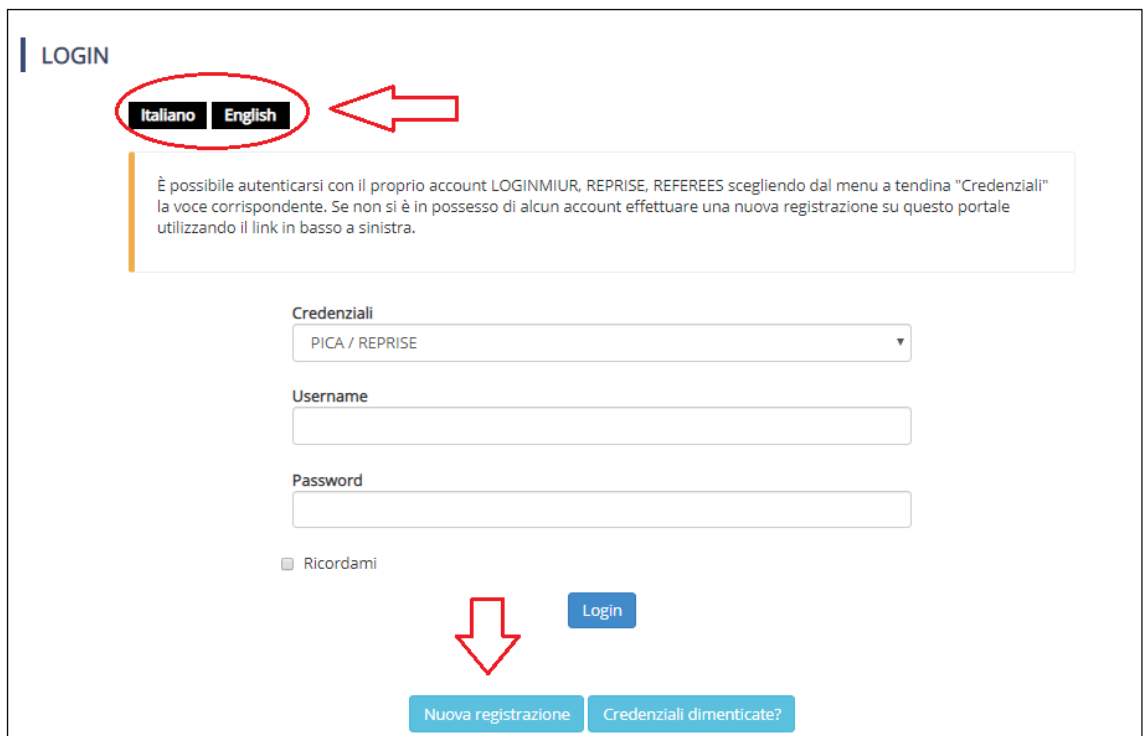

Creare le proprie credenziali (**Figura 3**), inserire i dati richiesti, accettare il trattamento dei dati personali e cliccare su "Nuova registrazione" (**Figura 4**). Attenzione: i dati personali inseriti in fase di registrazione saranno riportati automaticamente nella domanda di accesso alla selezione. Si consiglia pertanto di compilare il modulo completo (non il modulo ridotto) e di assicurarsi che i dati inseriti siano completi e corretti.

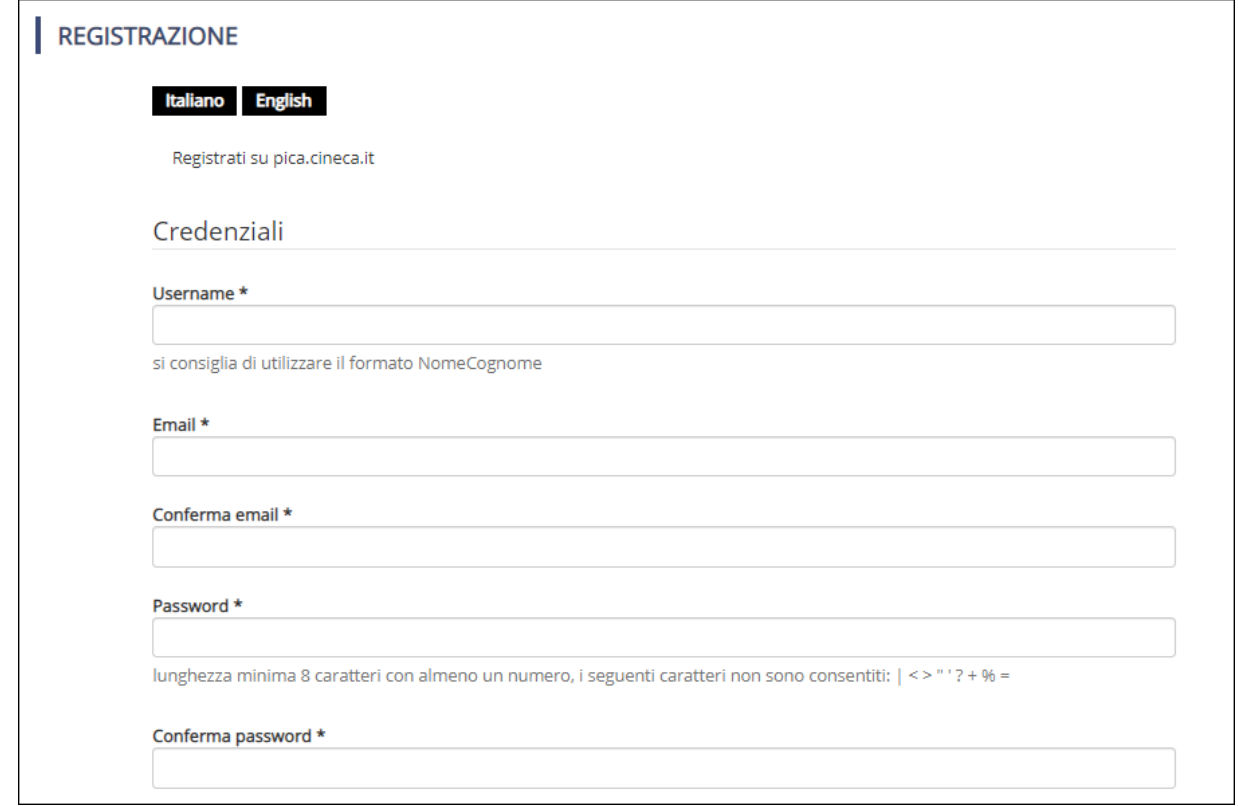

*Figura 3 – Registrazione: creazione credenziali* 

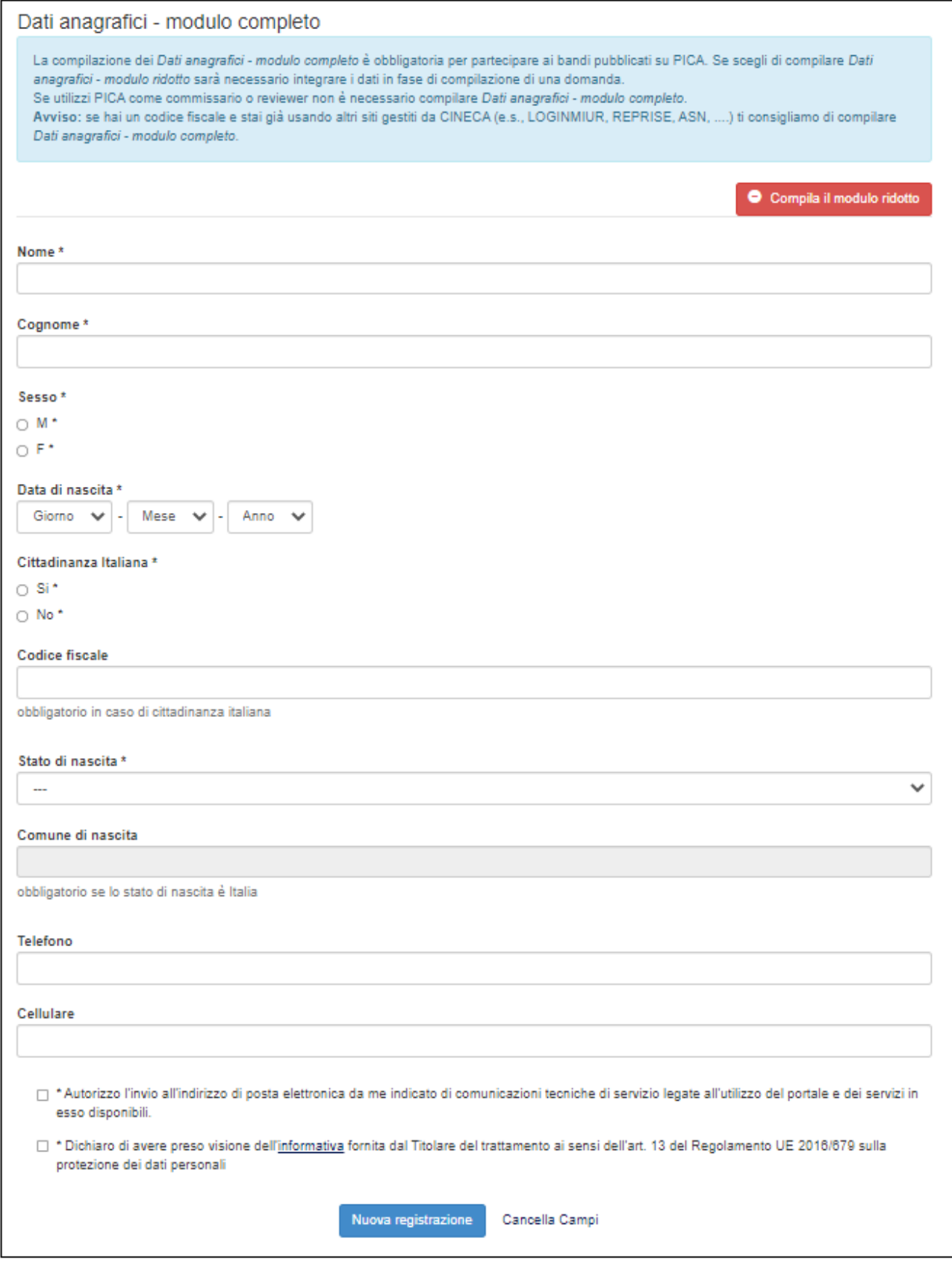

*Figure 4 – Registrazione: dati personali*

Il sistema invierà all'indirizzo di posta elettronica inserito, una mail con le indicazioni per confermare la registrazione. Nel caso in cui il candidato non ricevesse tale mail o non riuscisse a visualizzarla deve inviare una mail a [uniurb@cineca.it](mailto:uniurb@cineca.it)

# **2) COMPILAZIONE, VERIFICA E MODIFICA DELLA DOMANDA**

Una volta completata la registrazione, effettuare il login e cliccare su "Gestisci le domande" (**Figura 5**) e poi su "Compila una nuova domanda" (**Figura 6**).

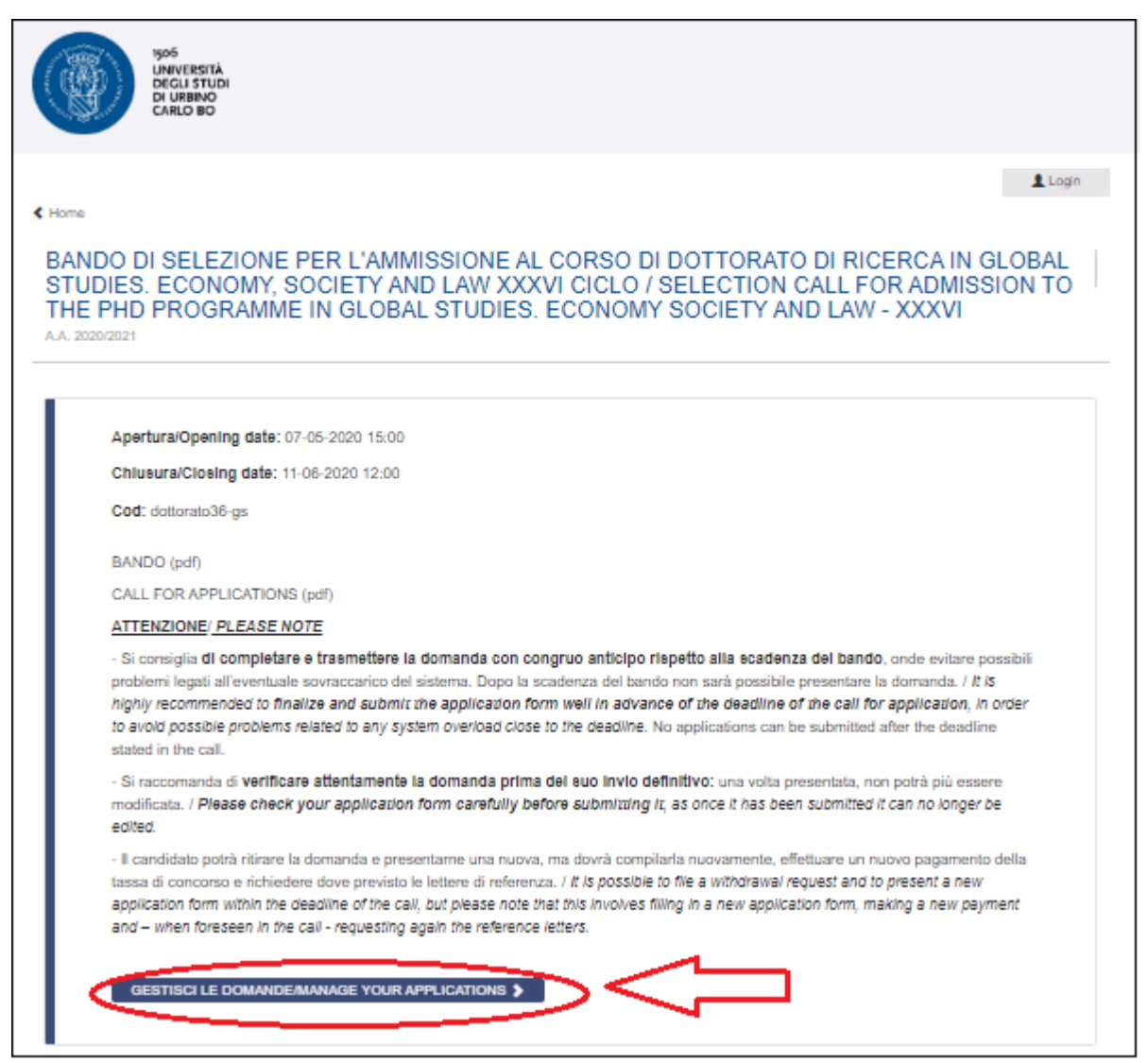

*Figure 5 – Inizio procedura di compilazione della domanda: Gestisci le domande*

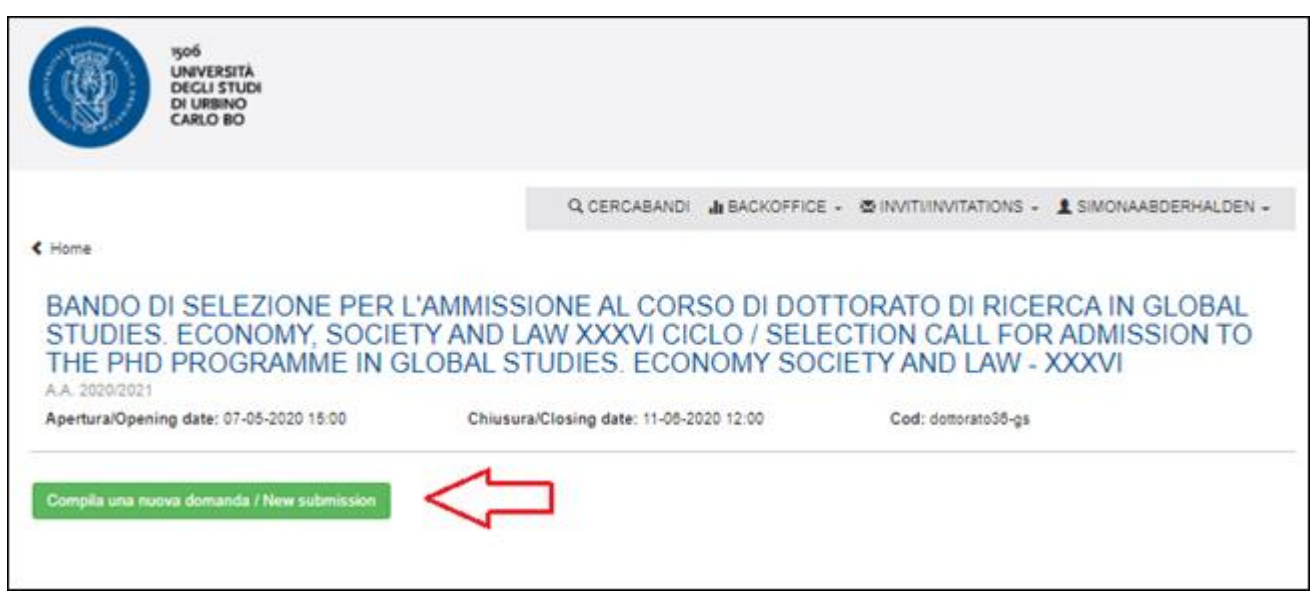

*Figure 6 – Inizio procedura di compilazione della domanda: Compila una nuova domanda*

Appare una schermata con la sintesi delle sezioni da compilare (**Figura 7**).

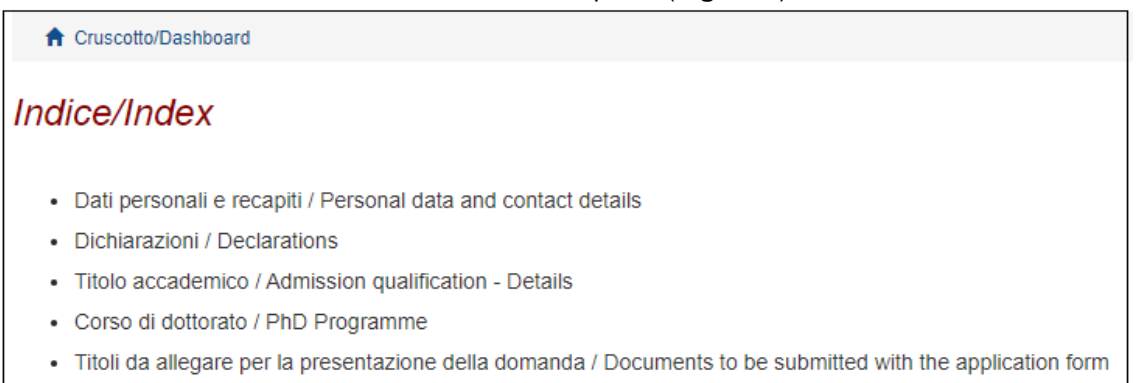

*Figura 7 – Sezioni per la compilazione della domanda*

Cliccare sulla prima voce, "DATI PERSONALI E RECAPITI / PERSONAL DATA AND CONTACT DETAILS" per iniziare la compilazione. L'utente troverà questa sezione (**Figura 8**) precompilata con i dati inseriti durante la registrazione e deve pertanto compilare solo i campi mancanti. Nel caso vi fossero errori nei dati anagrafici precompilati l'utente può modificarli cliccando su "Profilo utente" nel menu utente **1** in alto a destra. Una volta terminato l'inserimento dei dati richiesti, salvare e procedere.

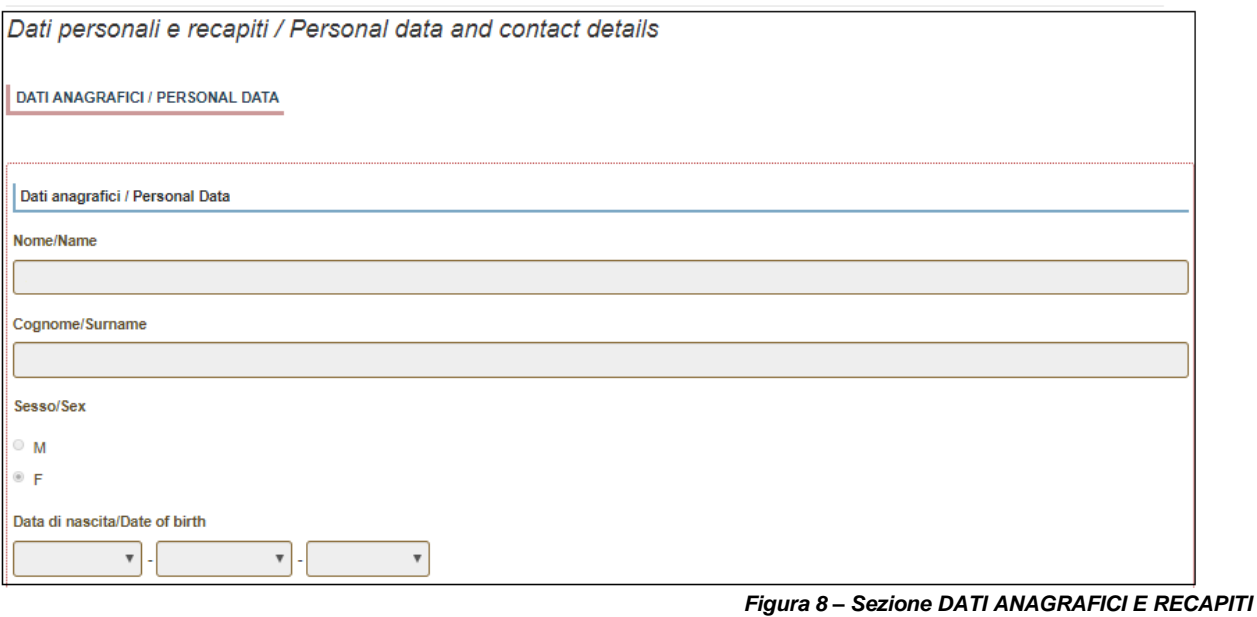

**ATTENZIONE:** alla fine della compilazione di ciascuna sezione è necessario cliccare sempre sul pulsante "SALVA E PROCEDI".

Se l'inserimento è avvenuto correttamente il sistema passa alla sezione successiva, in caso contrario compariranno dei messaggi di errore e l'utente dovrà correggere i dati inseriti e i dati mancanti verranno evidenziati in rosso (**Figura 9**).

Completare i dati mancanti e procedere.

Dati personali e recapiti / Personal data and contact details ATTENZIONE: Ci sono messaggi di errore bloccanti che impediscono di salvare i dati / Notice: your data could not be saved, due to errors in some of the fields

#### *Figura 9 – Messaggio d'errore*

Nella seguente sezione, "DICHIARAZIONI/DECLARATIONS" il candidato deve rendere le dichiarazioni richieste. Spuntare tutte le opzioni, salvare e proseguire (**Figura 10**).

### Dichiarazioni / Declarations

#### Dichiarazione sostitutiva di atto di notorietà / Self certification - I certify that the given information is true

□ Dichiarazione sostituiva di certificazione e dichiarazione sostitutiva dell'atto di notorietà rese ai sensi degli artt. 46 e 47 del DPR 445 del 28/12/2000 Self-certification in accordance with art. 46 and 47 of Italian Presidential Decree DPR no. 445 of 28 December 2000.

- Dato obbligatorio / Mandatory field

#### Il Sottoscritto dichiara / The undersigned declares

dichiara di aver preso integrale visione del bando e di accettare tutte le norme contenute nel bando di selezione. that s/he read the selection announcement and he/she accepts all the rules stated in the selection announcement

di presentare i titoli allegati, che fanno parte integrante della presente domanda, in copia conforme l'originale that the submitted attachements are a true copy of the original.

a Il sottoscritto, informato che le dichiarazioni false, l'indicazione di dati non corrispondenti al vero e l'uso di atti falsi sono puniti con specifiche sanzioni penali e con la perdita dei benefici eventualmente conseguiti (artt.75 e 76 DPR 445/2000), dichiara che i dati inseriti nella presente domanda e nei relativi allegati corrispondono al vero. The undersigned declares that the data contained in the application as well as in the attachments are true, being aware of the liability and the penal sanctions stated in art. 75 and 76 of the DPR 445/2000 for false affirmations and mendacious declarations that will involve the loss of the granted benefits.

#### Informativa sui dati personali / Information notice on personal data treatment

☑ Dichiaro di aver preso visione della informativa sul trattamento dei dati personali I declare I have read the information notice on personal data treatment

Autorizzo il Titolare e il Responsabile al trattamento dei dati personali nei termini specificati dalla suddetta informativa I authorize the Data Controller to treat my personal data according to what stated in the information notice

*Figura 10 – Dichiarazioni*

I candidati stranieri non comunitari devono inoltre dichiarare se sono o meno titolari di protezione internazionale ai sensi del Decreto Legislativo n. 251 del 19 novembre 2007 art. 2. Coloro che dichiarano di trovarsi in tale condizione, che comporta l'esenzione dal pagamento della tassa di concorso, devono allegare la documentazione attestante tale stato quale la copia del permesso di soggiorno con l'indicazione dello stato di rifugiato **(Figura 11)**.

Nella sezione inerente alle dichiarazioni vi è inoltre un'informativa rivolta ai candidati con disabilità o DSA.

#### Protezione internazionale / International Protection

Sono esonerati dal pagamento della tassa di concorso i candidati non comunitari titolari di protezione internazionale ai sensi del Decreto Legislativo n.251 del 19 novembre 2007 art.2. Gli interessati debbono dichiarare tale condizione nella procedura online e allegare adeguata documentazione ufficiale che attesti lo stato di protezione internazionale, pena l'esclusione dal concorso (Art. 3 del Bando di Selezione).

Non-EU candidates who have an international protection status, as defined by the Italian Legislative Decree n. 251 of November 19, 2007, article 2, are exempted from paying the competition fee. They must declare such status in the online application and attach the official documentation attesting their international protection status. Failure to attach the relevant documentation will result in the exclusion from the selection procedure (Article 3 of the Selection Call)

Dichiaro di essere nello stato di Protezione internazionale / I declare that I am under International Protection

#### $\bullet$  si

 $\circ$  NO

- Dato obbligatorio / Mandatory field

Allegare il permesso di soggiorno / Please attach residence permit

Carica/Upload

Scegli file Nessun file selezionato

#### Candidati con disabilità o DSA / Disability or learning disabilities section

ATTENZIONE: I candidati con disabilità o disturbi specifici dell'apprendimento (DSA) possono richiedere di sostenere le prove di ammissione ai corsi di Dottorato con modalità personalizzate, secondo quanto stabilito dalla Legge 17/1999 e dalla Legge 170/2010

A tal scopo è necessario inserire alcuni dati, far pervenire la documentazione relativa alla disabilità o DSA all'Ufficio Dottorati, PostLaurea, Esami di Stato inviando una e-mail a dottorato@uniurb.it specificando i supporti, ausili o misure compensative richieste; per maggiori informazioni si rimanda all'avviso di ammissione

I dati saranno trattati nel rispetto della privacy, ai sensi del Regolamento UE 27.04.2016 n. 679 (General Data Protection Regulation, a seguire: GDPR) La documentazione presentata non apparirà nella domanda per la partecipazione alla selezione al Dottorato e sarà conservata presso l'Ufficio Dottorati, PostLAurea, Esami di Stato.

BEWARE: candidates with disability or with learning disabilities may request for reasonable adjustments for the PhD admission exam, in compliance with Law no. 17/1999 and Law no. 170/2010.

In order to make the request, it is necessary to send an email to Ufficio Dottorati, PostLaurea, Esami di Stato mail dottorato@uniurb.it specifying the aids and equipment required. For further information please check the Selection announcement.

Data will be treated in accordance with privacy policy, pursuant to Regulation EU 2016/679 (General Data Protection Regulation). The documents submitted will not appear in the application form for the selection announcement, and will be held by the Ufficio Dottorati, PostLaurea, Esami di Stato.

Salva e prosegui / Save and proceed

#### *Figura 11 – Stato di protezione internazionale e informativa candidati con disabilità o DSA*

Nella sezione successiva "[TITOLO ACCADEMICO / ADMISSION QUALIFICATION -](https://pica.cineca.it/uniurb/dottorato36/domanda/308299/24516/77035/) DETAILS" viene chiesto al candidato di inserire le informazioni relative al titolo accademico richiesto per l'accesso, conseguito o da conseguire entro e non oltre il 31 ottobre 2022.

Il candidato deve selezionare il tipo di titolo posseduto **(Figura 12).** 

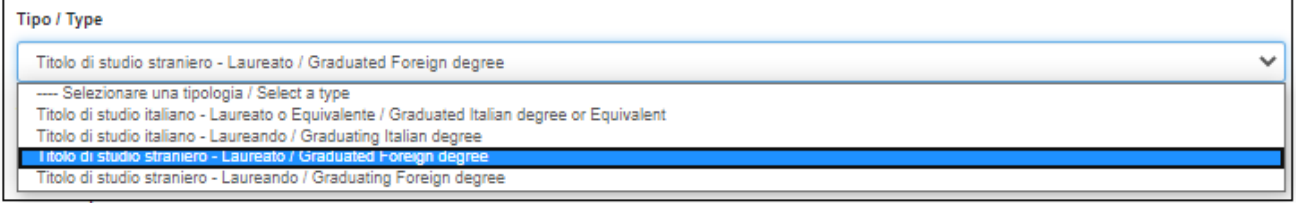

*Figura 12 – Titolo accademico: tipologia di titolo di studio*

Al candidato verrà richiesto di inserire i dettagli relativi a proprio titolo (**Figura 13**).

Per i titoli conseguiti/da conseguire in Italia:

- selezionare il tipo di laurea dal menu a tendina

- iniziare a digitare università e titolo di studio e selezionare quello corretto tra quelli suggeriti dal sistema.

Per i titoli conseguiti/da conseguire all'estero digitare tipo di laurea, università e titolo di studio.

Indicare la data di conseguimento o di presunto conseguimento (entro il 31/10).

# Per i titoli già conseguiti viene richiesto il voto di laurea.

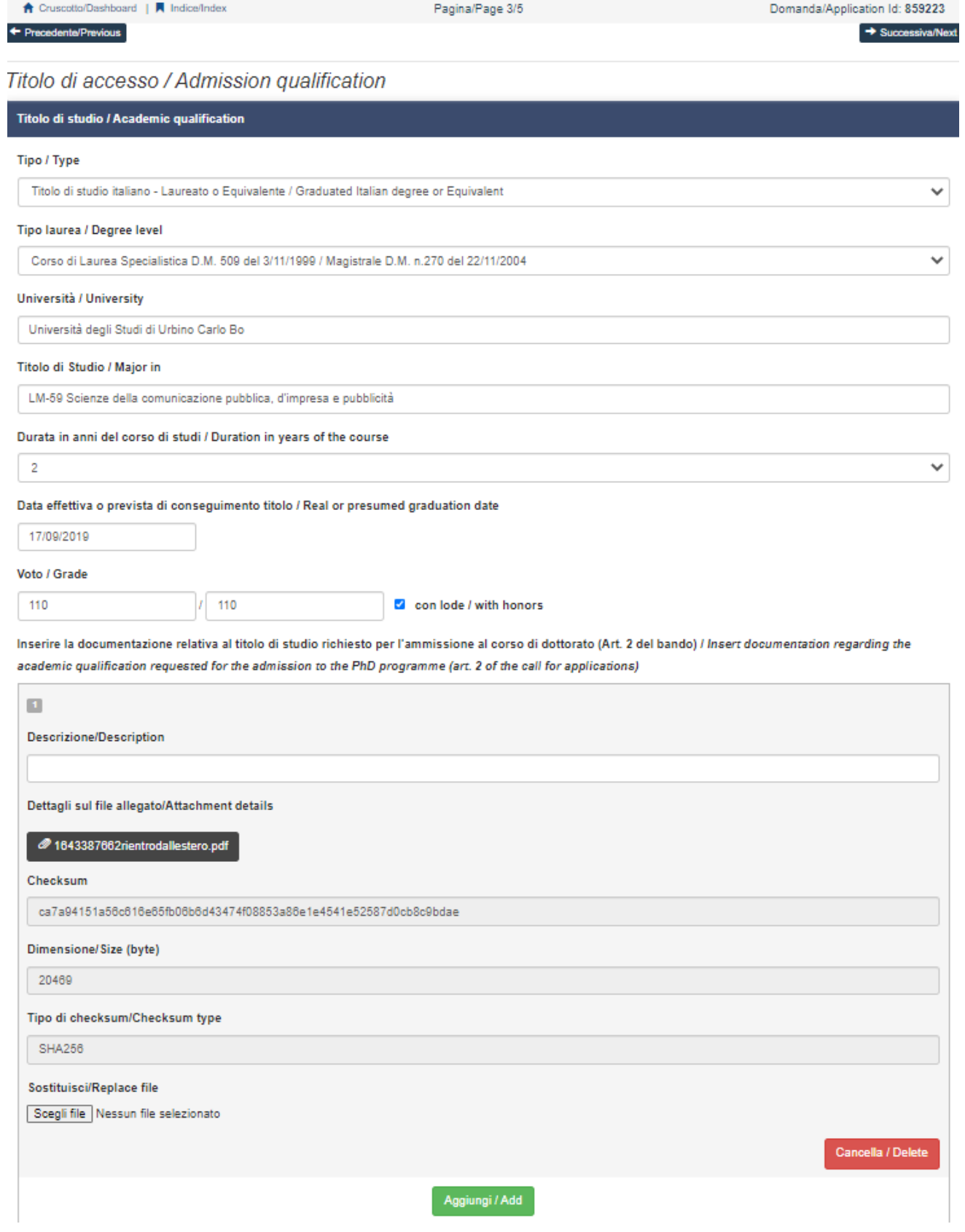

 *Figura 13 – Titolo accademico: dettagli titolo di studio*

I candidati in possesso di titolo straniero, dovranno indicare se tale titolo è già stato riconosciuto equipollente da un'Università italiana. In caso contrario, dovranno chiedere alla Commissione Giudicatrice di procedere alla valutazione del titolo (**Figura 14**).

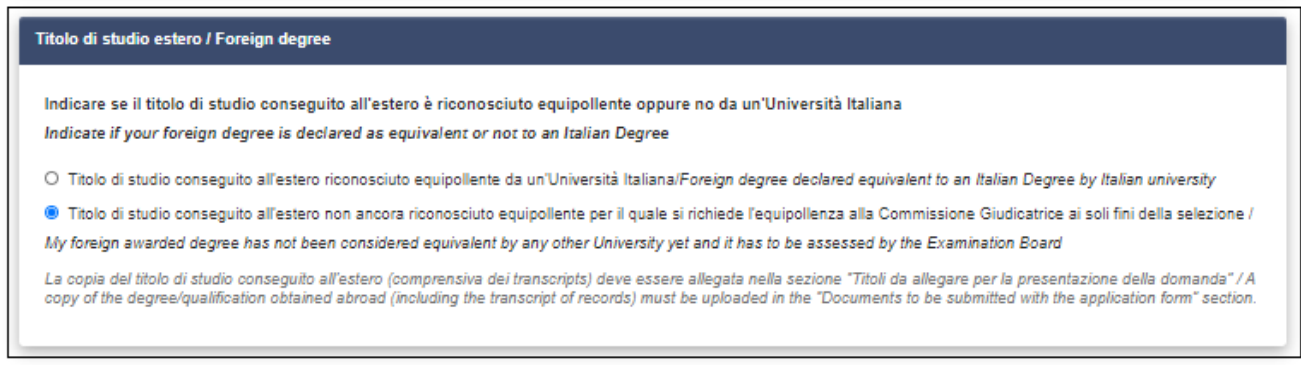

*Figura 14 – Titolo straniero* 

Nella sezione successiva "CORSO DI DOTTORATO / PHD PROGRAMME" (**Figura 15**) il candidato dovrà: - dichiarare se ha già conseguito/sta conseguendo il titolo di Dottore di Ricerca

- dichiarare se ha già usufruito (anche solo parzialmente) /sta usufruendo di una borsa di Dottorato di Ricerca - selezionare il corso di dottorato di ricerca per il quale intende presentare domanda

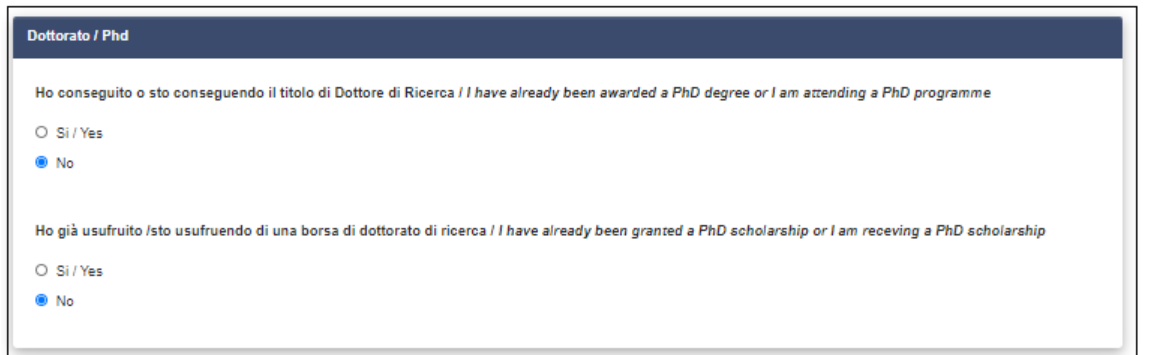

*Figura 18 – Declarations* 

Una volta selezionato il Corso di Dottorato, il candidato che non abbia mai usufruito (anche solo parzialmente) di una borsa di dottorato deve indicare se intende concorrere per i posti con borsa e senza borsa o se invece non è interessato alla borsa di studio. Coloro che abbiano già usufruito di borsa di studio per un dottorato di ricerca, potranno concorrere solo ed esclusivamente per i posti senza borsa.

I candidati in possesso di titolo straniero che intendano concorrere anche per i posti riservati ai laureati/laureandi all'estero devono obbligatoriamente dichiararlo nella domanda online.

Corso di dottorato in **BIOMOLECULAR HEALTH AND SCIENCES**:

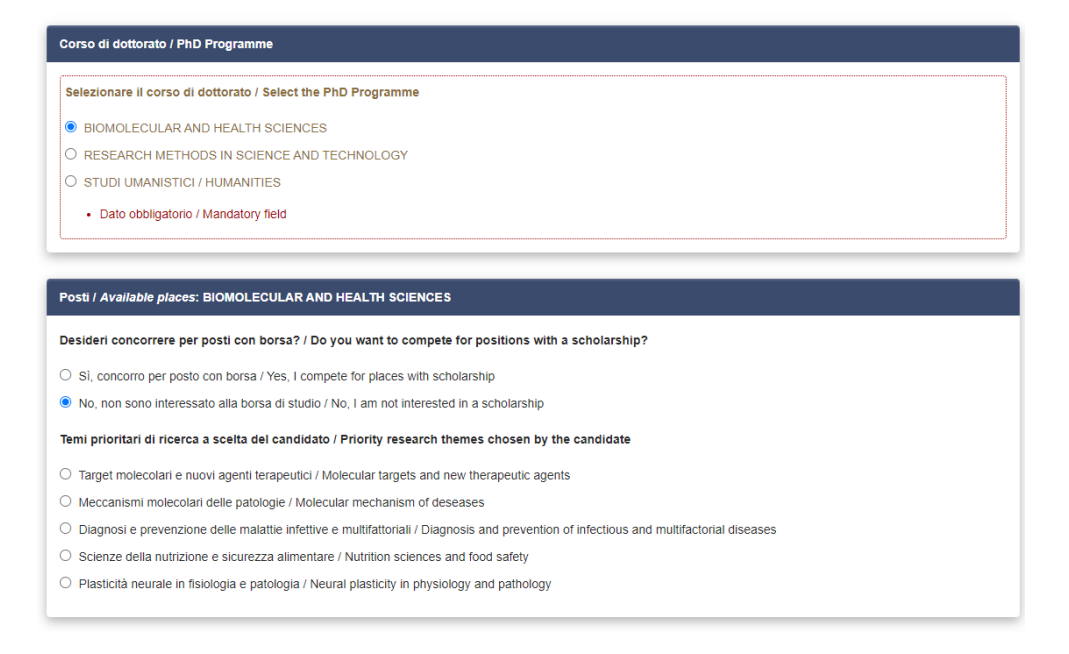

*Figure 18: Biomolecular and Health Sciences*

### Corso di dottorato in **RESEARCH METHODS IN SCIENCE AND TECHNOLOGY**:

#### Corso di dottorato / PhD Programme

Selezionare il corso di dottorato / Select the PhD Programme

- $\circ$  BIOMOLECULAR AND HEALTH SCIENCES
- RESEARCH METHODS IN SCIENCE AND TECHNOLOGY
- O STUDI UMANISTICI / HUMANITIES

#### Posti / Available places: RESEARCH METHODS IN SCIENCE AND TECHNOLOGY

Desideri concorrere per posti con borsa? / Do you want to compete for positions with a scholarship?

- O Sì, concorro per posto con borsa / Yes, I compete for places with scholarship
- $\circlearrowright$  No, non sono interessato alla borsa di studio / No, I am not interested in a scholarship
- Sono interessato ai posti senza borsa a tema vincolato / I am interested a places with a topic-specific without scholarship

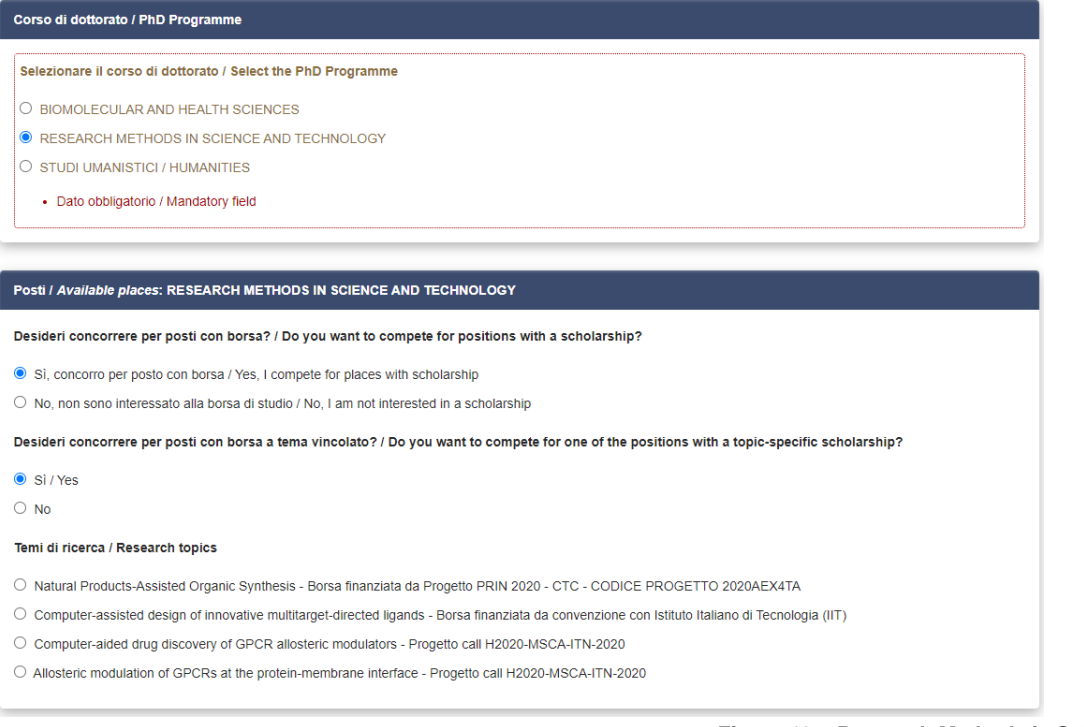

*Figure 19 – Research Methods in Science and Technology*

### Corso di dottorato in Studi Umanistici:

#### Corso di dottorato / PhD Programme

Selezionare il corso di dottorato / Select the PhD Programme

- $\bigcirc$  BIOMOLECULAR AND HEALTH SCIENCES
- O RESEARCH METHODS IN SCIENCE AND TECHNOLOGY
- $\odot$  STUDI UMANISTICI / HUMANITIES
	- · Dato obbligatorio / Mandatory field

### Posti / Available places: STUDI UMANISTICI / HUMANITIES

#### Curricula

- $\bigcirc$  Scienze della comunicazione e cultura digitale / Communication Sciences and Digital Culture
- Scienze del testo antico / Ancient Textual Sciences
- Scienze storiche in età contemporanea / Contemporary Historical Sciences
- $\bigcirc$  Scienze umane / Human Sciences

#### Desideri concorrere per posti con borsa? / Do you want to compete for positions with a scholarship?

- $\bigcirc$  Sì, concorro per posto con borsa / Yes, I compete for places with scholarship
- O No, non sono interessato alla borsa di studio / No, I am not interested in a scholarship

*Figure 20 – Studi Umanistici*

La sezione successiva "TITOLI DA ALLEGARE PER LA PRESENTAZIONE DELLA DOMANDA/DOCUMENTS TO BE SUBMITTED WITH THE APPLICATION FORM" consente di caricare tutta la documentazione richiesta per la partecipazione alla selezione, ad esclusione delle lettere di referenza per le quali è prevista una procedura a parte illustrata al punto 5 della presente guida. **Si raccomanda ai candidati di leggere attentamente l'Allegato A dove è specificata la documentazione richiesta, in modo da assicurarsi di allegarla alla domanda in modo esaustivo e corretto. Attenzione: una volta presentata la domanda, non sarà più possibile integrare la documentazione.**

**T**utti i documenti dovranno essere caricati in **formato pdf** (peso massimo di ciascun documento **30 MB**).

I file dovranno essere nominati con cognome e nome del candidato e descrizione del file ovvero curriculum, progetto di ricerca, abstract tesi magistrale... Il nome del file non deve superare i 40 caratteri.

A titolo di esempio, il file del curriculum dovrà essere nominato "cognome\_nome\_curriculum.pdf".

In caso di più file dello stesso tipo, aggiungere un numero progressivo al termine del nome senza superare i 40 caratteri (es. cognome\_nome\_curriculum\_2.pdf).

#### T Precedente/Previous

#### Titoli e documentazione da allegare per la presentazione della domanda / Documents to be submitted with the application form

In questa sezione va caricata la documentazione richiesta per il corso di dottorato come indicato nell'Allegato A del Bando di Selezione. In this section, please upload the documents requested for the chosen PhD Programme, as indicated in Annex A

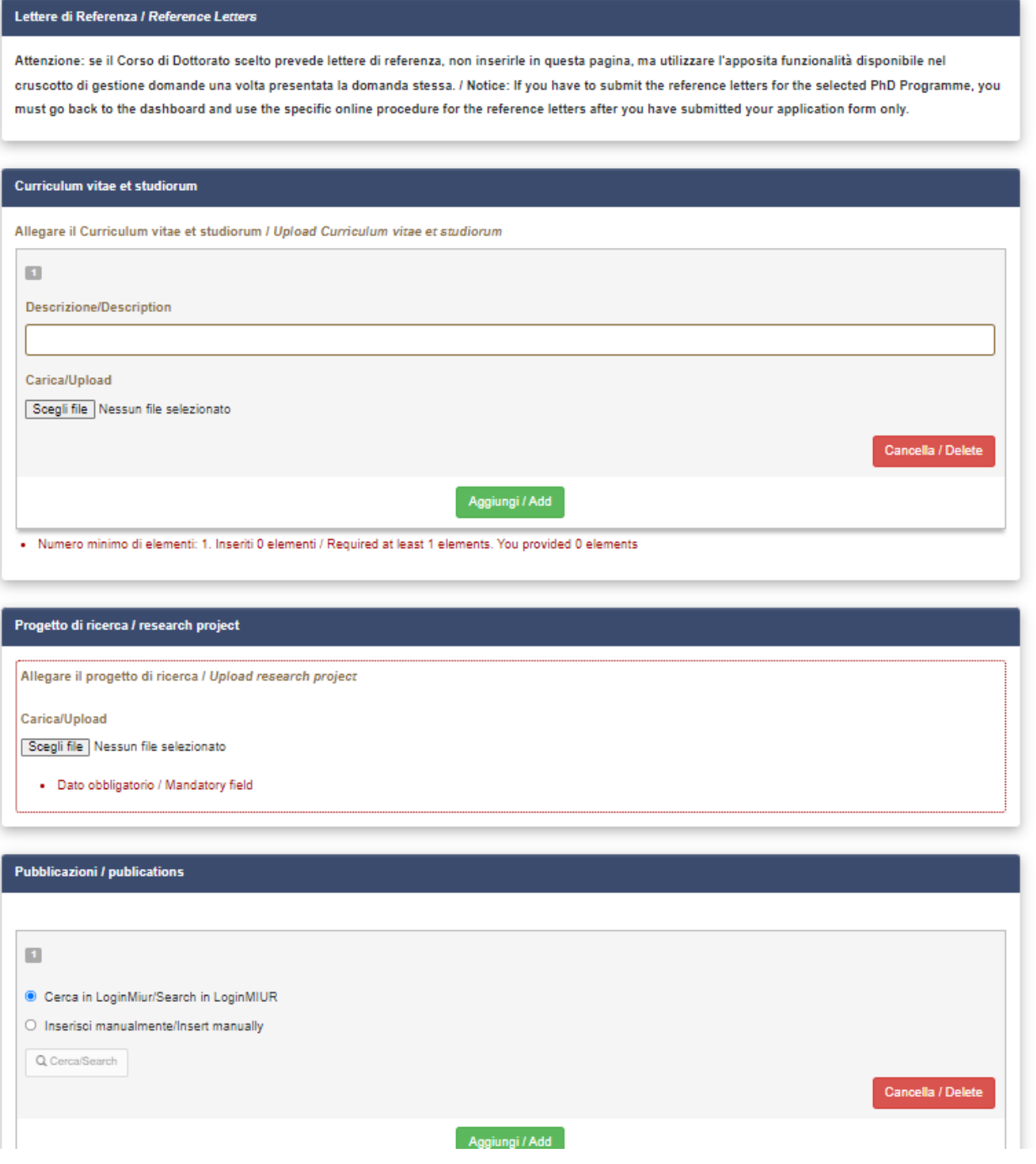

*Figura 21 – Allegati*

Inserire i dati inerenti il documento di identità (carta d'identità o passaporto) e caricare una copia dello stesso (**Figura 20**). **Il deposito di un documento di riconoscimento in corso di validità è obbligatorio**.

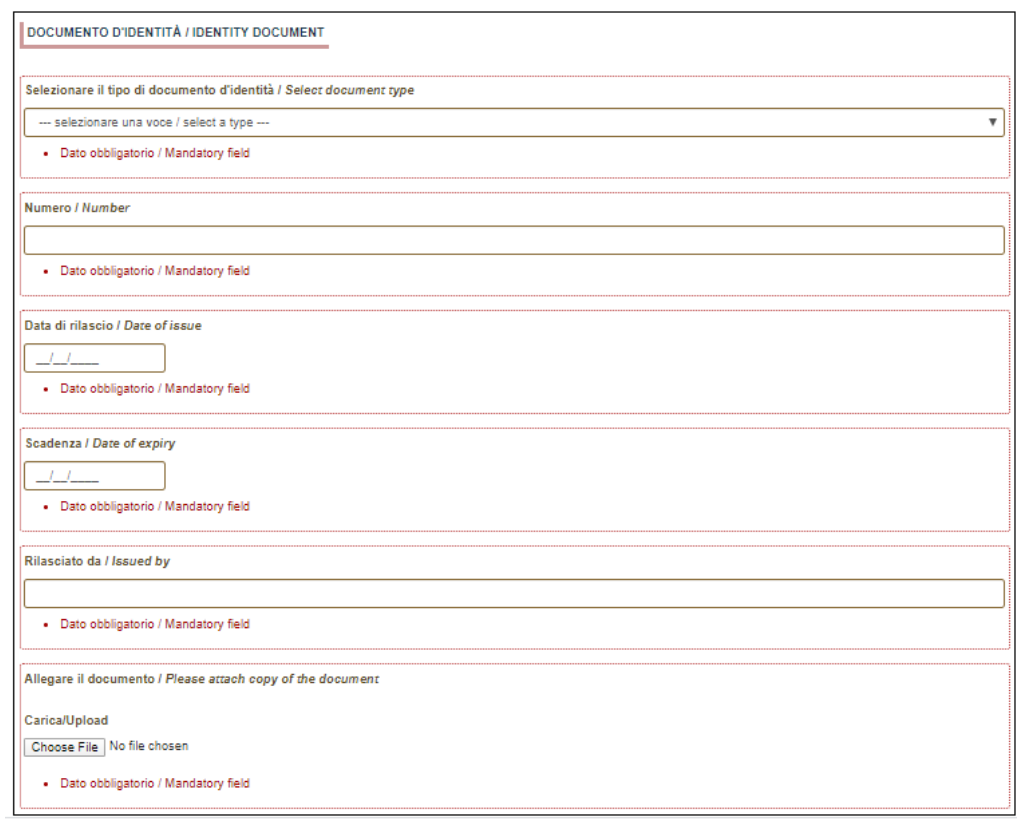

*Figura 22 – Allegati: documento d'identità*

Alla fine della procedura, al candidato viene richiesto di indicare come è venuto a conoscenza del Bando di Selezione (**Figura 23**).

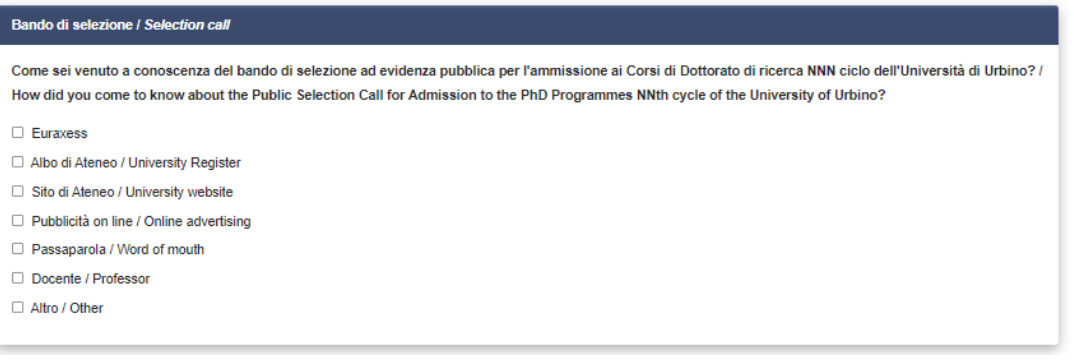

*Figura 23 – Questionario su come il candidato è venuto a conoscenza del Bando di Selezione*

Per salvare la domanda cliccare su "Salva e torna al cruscotto".

Se tutte le sezioni sono state compilate correttamente, il candidato sarà reindirizzato al cruscotto, altrimenti il sistema mostrerà un messaggio di errore. Sul cruscotto il candidato troverà indicato il codice identificativo (id) e lo stato della domanda ("in bozza"), nonché le possibili azioni (**Figura 24**).

Cliccare su "Verifica/Modify" nelle azioni e controllare attentamente la domanda; se si ha necessità di apportare modifiche, tornare al cruscotto e cliccare su "Modifica/Edit".

| Id domanda<br><b>Application id</b>        | <b>Stato</b><br><b>Status</b> | Ultimo aggiornamento<br>Last update | Azioni<br><b>Actions</b>                                                          |
|--------------------------------------------|-------------------------------|-------------------------------------|-----------------------------------------------------------------------------------|
| 331362                                     | in bozza/draft                | 2020-06-24 11:17:20                 | Modifica/Edit<br>Verifica/Verify<br>Presenta/Submit<br><b>C</b> Pagamento/Payment |
| Compila una nuova domanda / New submission |                               |                                     |                                                                                   |
| Lettere di referenza / Reference letters   |                               |                                     |                                                                                   |

*Figura 24 – Il tuo cruscotto con informazioni e azioni relative la tua domanda*

# 3) **PAGAMENTO DELLA TASSA DI CONCORSO E PRESENTAZIONE DELLA DOMANDA**

Una volta che la domanda è stata verificata attentamente ed è pronta per essere presentata, il candidato deve procedere al pagamento della tassa di concorso, cliccando sul comando "Pagamento/Payment" sul cruscotto **(Figura 25).**

Tale funzione sarà automaticamente disabilitata per i **candidati esonerati dal pagamento della tassa di concorso**, ovvero i candidati che godono di protezione internazionale, i quali potranno procedere direttamente alla presentazione della domanda (illustrata nella sezione 4).

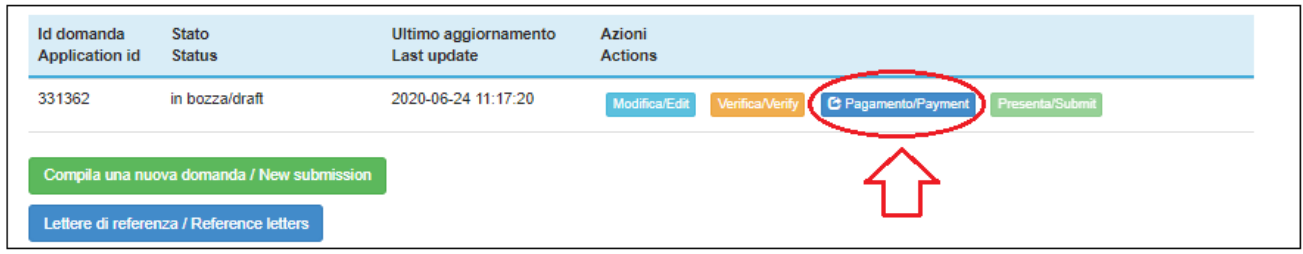

*Figure 25 – Il tuo cruscotto: Pagamento*

Nella schermata successiva, il candidato risulterà automaticamente come versante. Qualora il pagamento venisse effettuato da terzi per conto del candidato, cliccare su "Modifica versante" e inserire i dati richiesti. Cliccare su "Procedi al pagamento" (**Figura 26**).

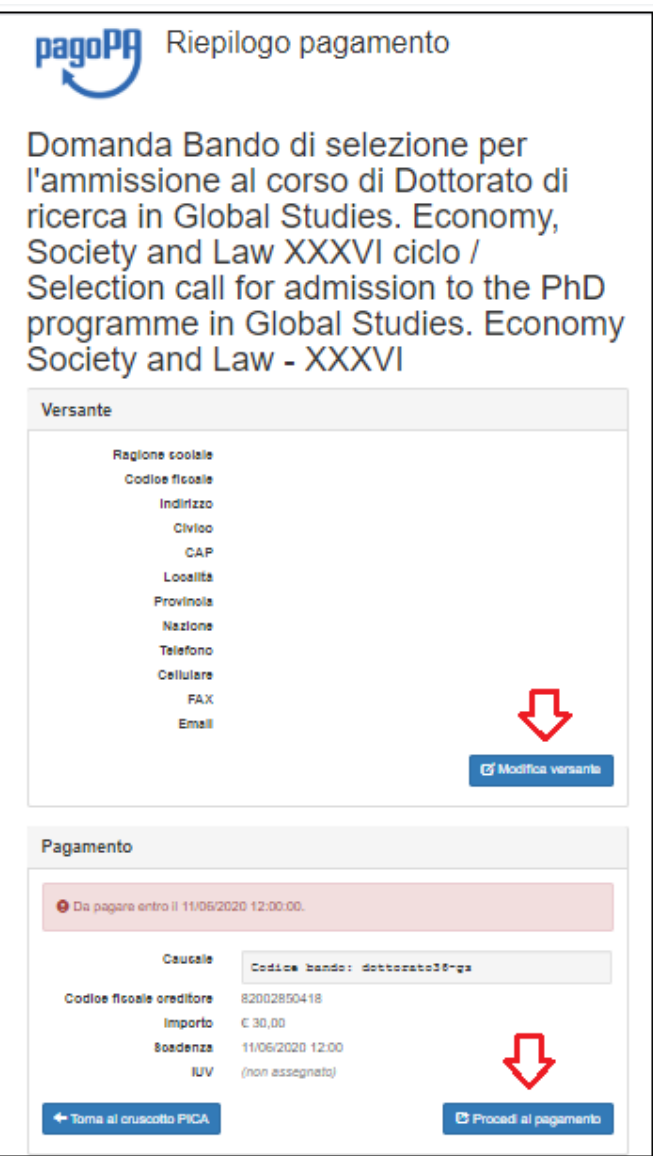

*Figura 26 – Dettagli del versante e procedi al pagamento*

Leggere attentamente il messaggio di avviso e cliccare su "Accetta" per procedere.

Selezionare la lingua in alto e accedere a PagoPA (**Figura 26)**. Se il candidato non ha SPID può accedere con la propria mail: cliccare su "Entra con la tua mail", inserire la propria mail e cliccare su continua (**Figura 27**).

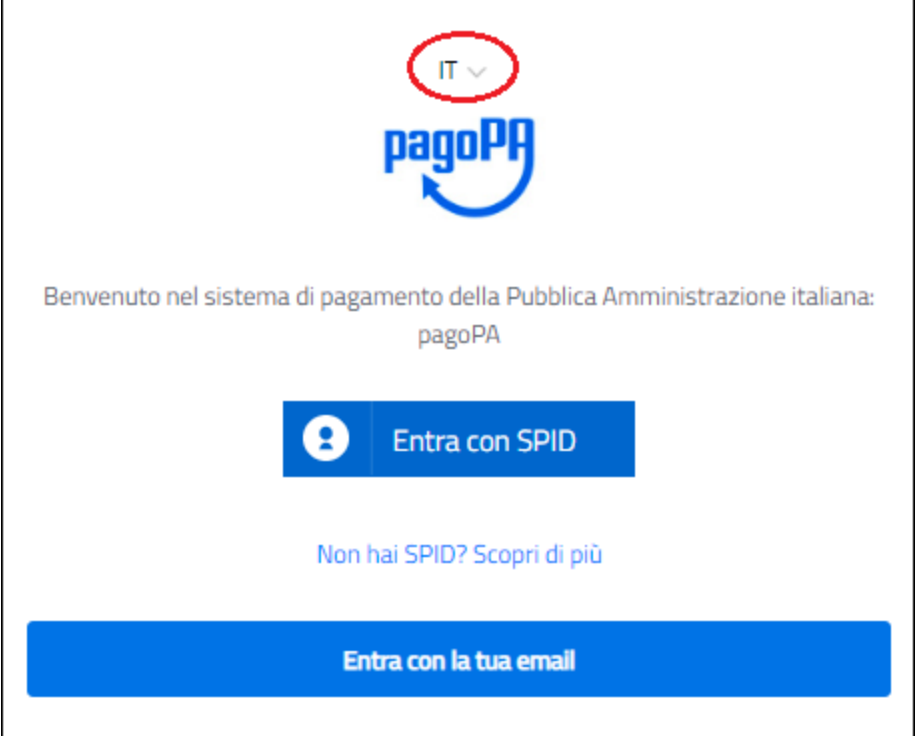

*Figura 27 – PagoPA: pagina di accesso*

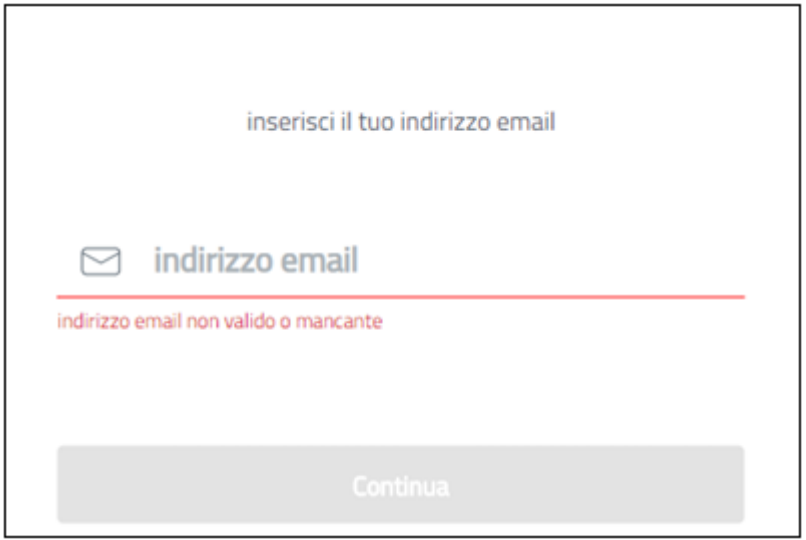

*Figura 28 – PagoPA: Entra con la tua mail*

Accettare la Privacy Policy e cliccare su "Continua" (**Figura 29**).

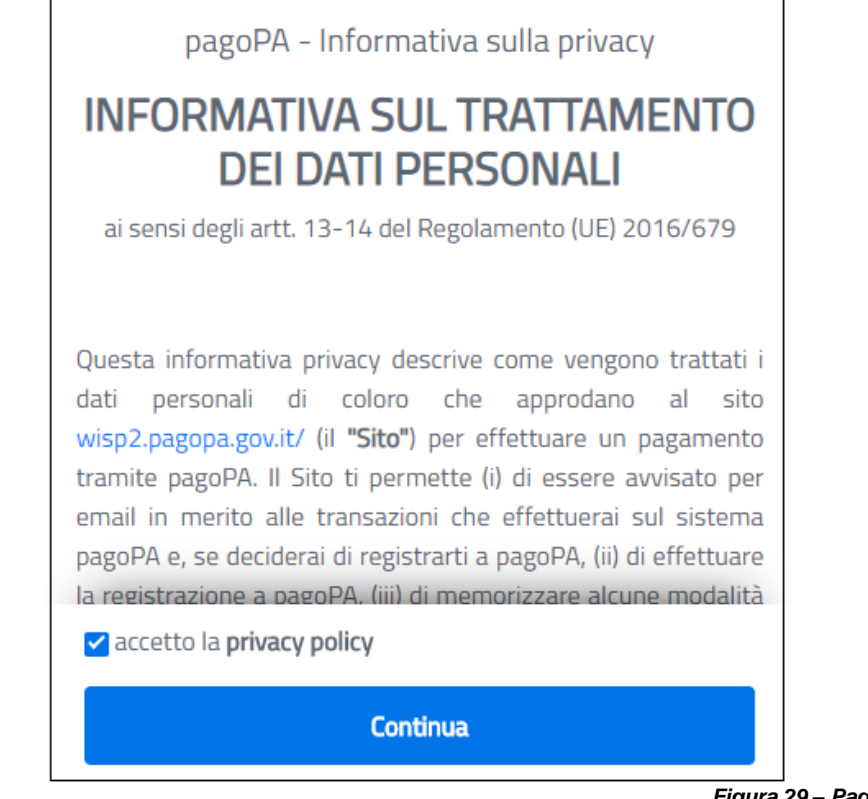

*Figura 29 – PagoPA: Privacy Policy*

Selezionare il metodo di pagamento cliccandoci sopra: carta di credito/debito, conto corrente, altri metodi di pagamento tra cui Paypal e Satispay (**Figura 30**). Seguire le istruzioni fornite dal sistema.

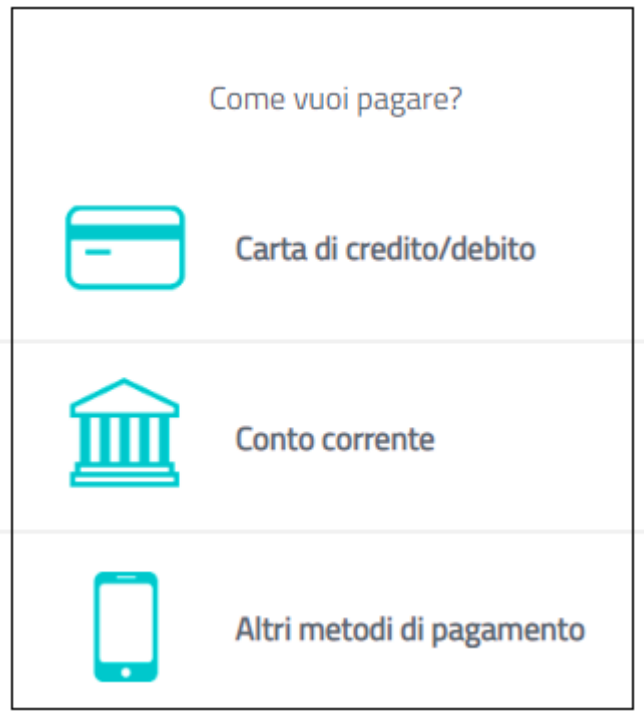

*Figura 30 – PagoPA: selezionare metodo di pagamento*

Una volta completato il pagamento, tornare al cruscotto per presentare la domanda.

# **4) PRESENTAZIONE DELLA DOMANDA**

Per presentare la domanda tornare al cruscotto e cliccare su "Presenta/Submit**"** (**Figura 31**).

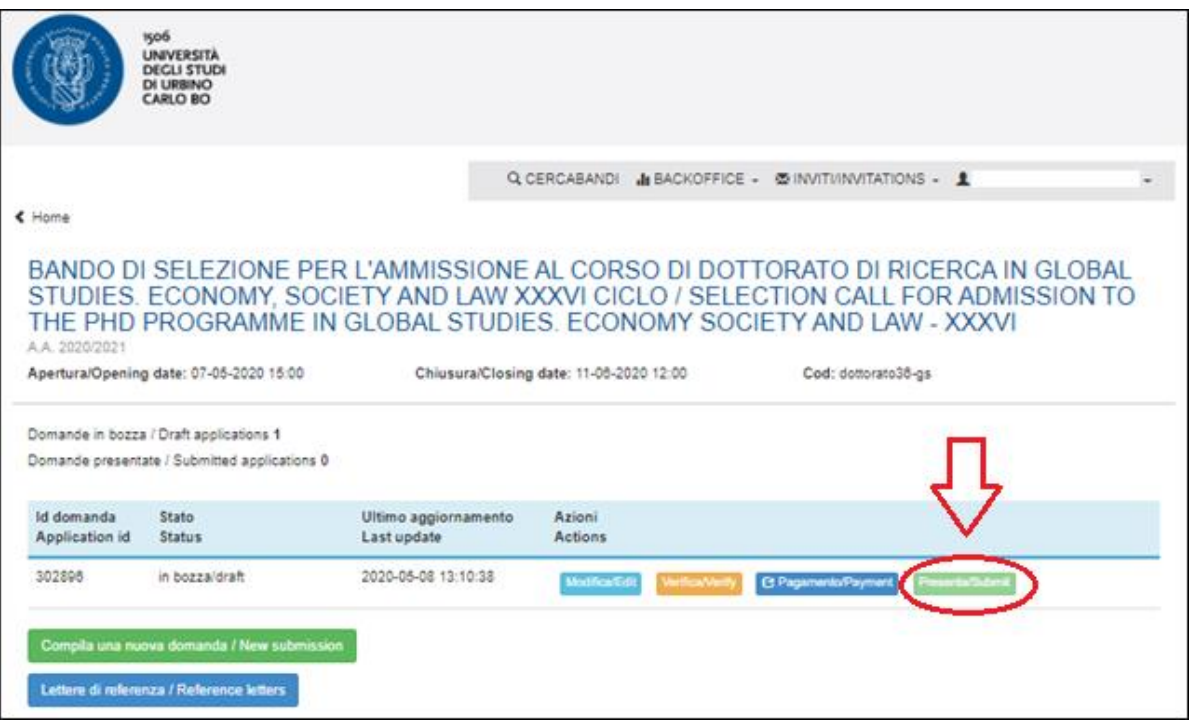

*Figura 31 – Presentazione della domanda*

Apparirà il modulo di domanda compilato. Cliccare su "Presenta/Submit" in fondo alla pagina.

A conferma della corretta presentazione della domanda, il candidato riceverà una mail di conferma contenente un codice identificativo indispensabile per eventuali comunicazioni con CINECA e con l'Ufficio Dottorati, Post Laurea, Esami di Stato.

# **ATTENZIONE: una volta presentata la domanda e i relativi allegati non saranno più modificabili.**

# **5) LETTERE DI REFERENZA**

Una volta presentata la domanda, ed entro la medesima scadenza (**24 agosto 2022, ore 13:00 italiane**) il candidato potrà richiedere due lettere di referenza dove richieste (vedi Allegato A) utilizzando l'apposita funzione "Lettere di referenze" presente sul cruscotto (**Figura 32**).

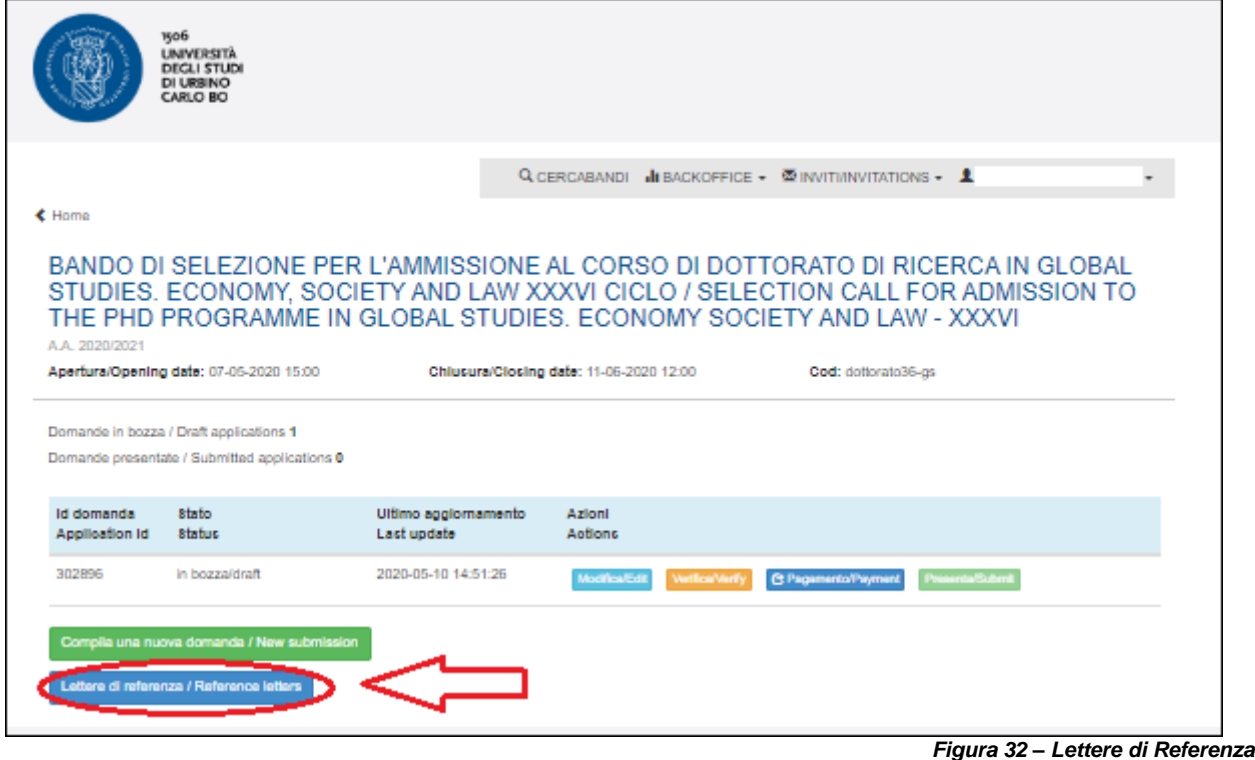

Compilare i dati del referente. Attenzione: deve essere indicato l'indirizzo **mail istituzionale** e non quello privato **del referente**.

**Il Referente** riceverà via mail la richiesta di una lettera di referenza per il candidato e avrà tempo per fornirla tramite il sistema entro e non oltre il **29 agosto 2022 ore 13,00 (ora italiana).**

Si consiglia al candidato di avvisare il referente dell'invio della mail tramite il sistema PICA (oggetto: Università degli Studi di Urbino Carlo Bo - Richiesta di lettera di referenze). Se il referente compila e trasmette correttamente la lettera di referenza, il candidato riceverà una mail di conferma dal sistema (oggetto: Università degli Studi di Urbino Carlo Bo - Conferma di ricezione lettera di referenze / Reference letter notification). In ogni caso, il candidato, in qualsiasi momento, può accedere al sistema e verificare lo stato della richiesta cliccando su "Lettere di referenza/Reference Letters".

### **Non verranno considerate lettere di referenza allegate direttamente alla domanda dai candidati.**

Nel caso in cui il candidato volesse cambiare il referente a cui inviare la richiesta, deve mandare una mail a uniurb@cineca.it, specificando l'ID della domanda.

# **6) CANDIDATI CON DISABILITA' O DISLESSIA**

Dopo aver presentato il modulo di domanda, i candidati con disabilità o dislessia possono richiedere tempo supplementare e/o assistenza selezionando l'apposito comando che apparirà in basso sul cruscotto e inserendo i dati e la documentazione richiesta.

# **7) RITIRO DELLA DOMANDA**

Una volta che il candidato ha presentato la domanda e ricevuto la mail di conferma della presentazione non sarà più possibile modificarla.

Il candidato può decidere di ritirare la domanda e di presentarne una nuova entro la scadenza del bando. Il candidato dovrà ripetere l'intera procedura e pagare nuovamente la tassa di concorso, ove richiesta.

Per ritirare la domanda, tornare sul cruscotto, cliccare sull'apposito comando sotto "azioni" e seguire le istruzioni.

Una volta completato il ritiro della domanda, il candidato potrà procedere con la presentazione della nuova domanda (compilazione, pagamento, presentazione e richiesta di lettere di referenze).